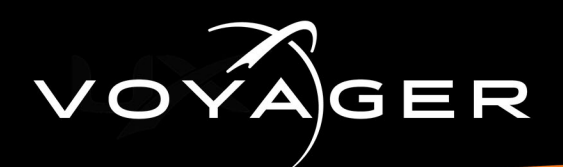

## **Voyager Installation Guide**

This document describes the installation procedure for Voyager software.

## **To install Voyager:**

**1.** Click on the **Voyager-4.x\_xxxx.exe** file.

The **Voyager Setup Welcome** screen opens.

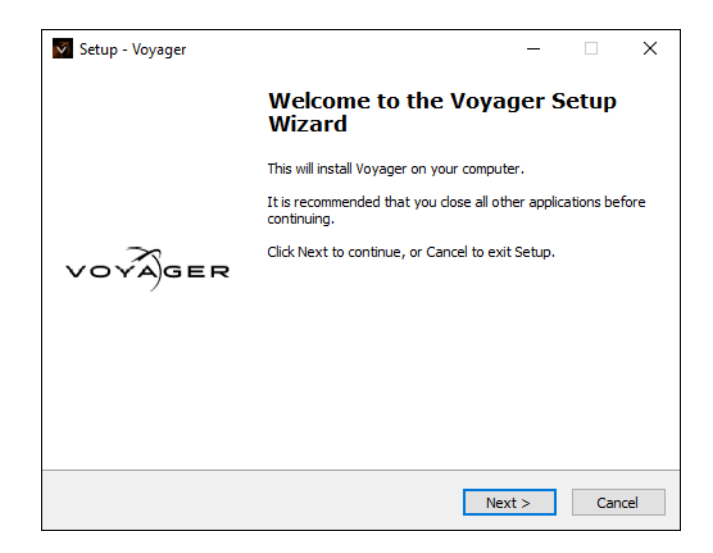

- **2.** Click **Next** to continue.
- **3.** In the **Password** field, enter **"doinstall"** and click **Next**.

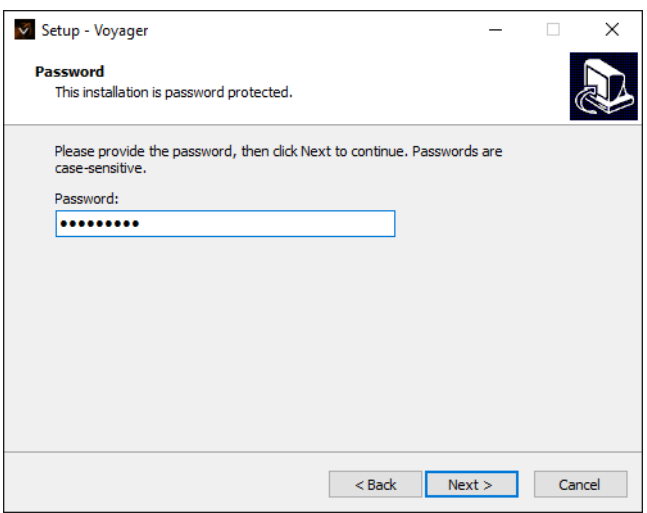

**Phone: +1 613-652-4886 • Technical Support: +1 844-652-0645 (North America) • +800 1005 0100 (International) • 3808DR-010-4.26 •**  August 2021 © 2021 Ross Video Limited. Ross®, and any related marks are trademarks or registered trademarks of Ross Video<br>Limited. All other trademarks are the property of their respective companies. PATENTS ISSUED and P **No part of this publication may be reproduced, stored in a retrieval system, or transmitted in any form or by any means, mechanical,**  photocopying, recording or otherwise, without the prior written permission of Ross Video. While every precaution has been taken<br>in the preparation of this document, Ross Video assumes no responsibility for errors or omissi **for damages resulting from the use of the information contained herein.**

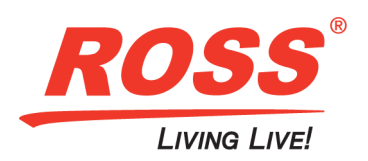

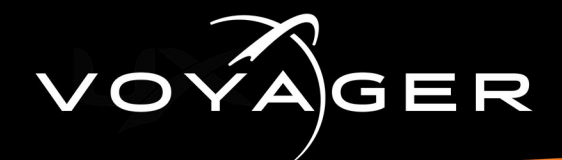

**4.** In the **User Information** screen, enter your **User Name** (required) and **Organization** (optional) and click **Next**.

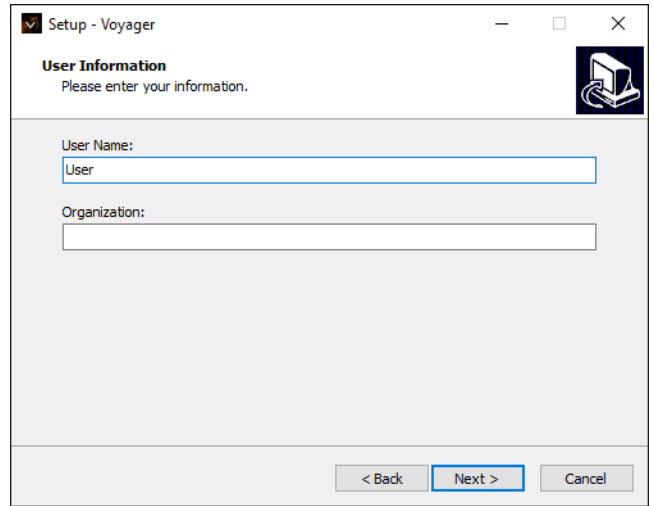

**5.** In the **Select Destination Location**, click **Next** to accept the default location for the software or click the **Browse** button to navigate to the folder in which you want to install Voyager and then click **Next**.

By default, the software is installed to **C:\Program Files\Voyager**.

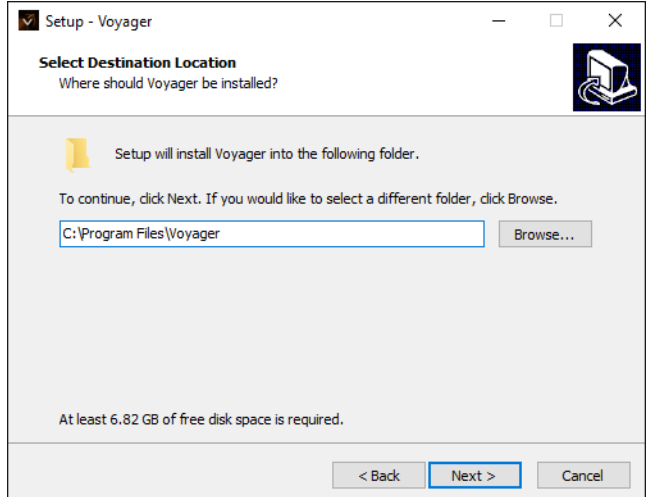

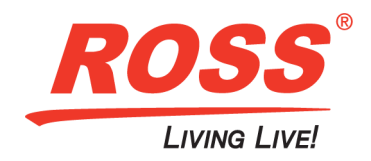

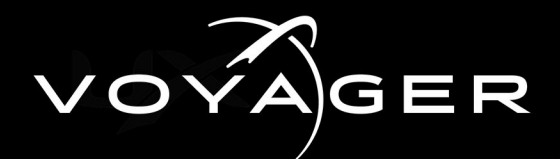

**6.** In the **Select Components** screen, select the checkboxes for the components you want to install or select **Full Installation** if this is a new install and then click **Next**.

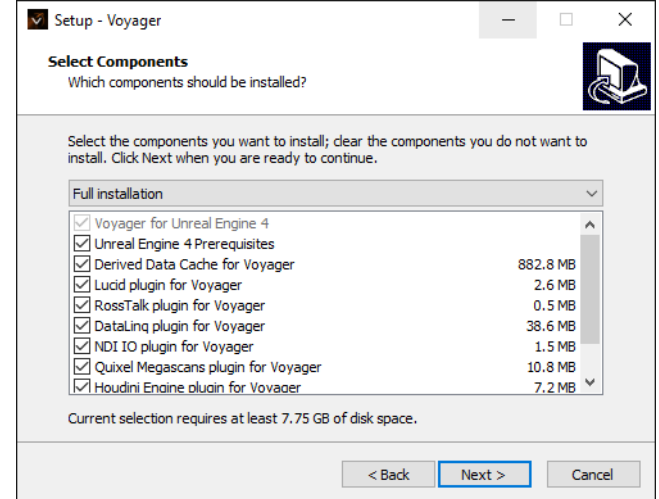

**7.** In the **Select Start Menu Folder** screen, click **Next** to accept the default folder for the program's shortcuts and then click **Next**. The default folder is **Voyager**.

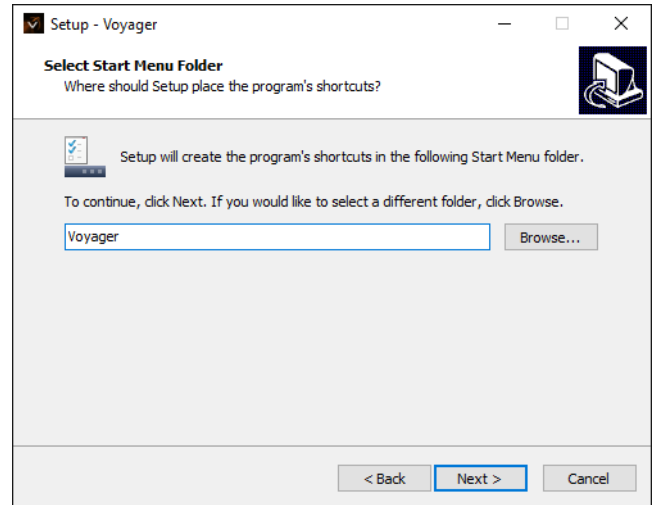

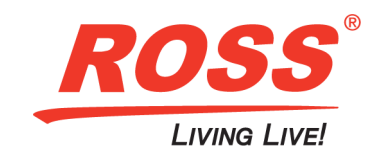

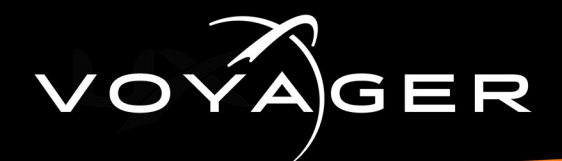

**8.** In the **Select Additional Tasks** screen, select the checkbox to create a desktop icon and/or create a **Start** menu icon and click **Next**.

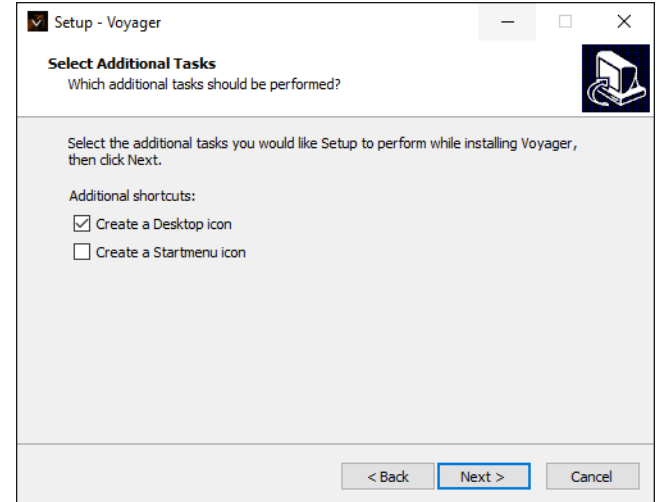

**9.** In the **Ready to Install** screen, click **Install** to begin the installation.

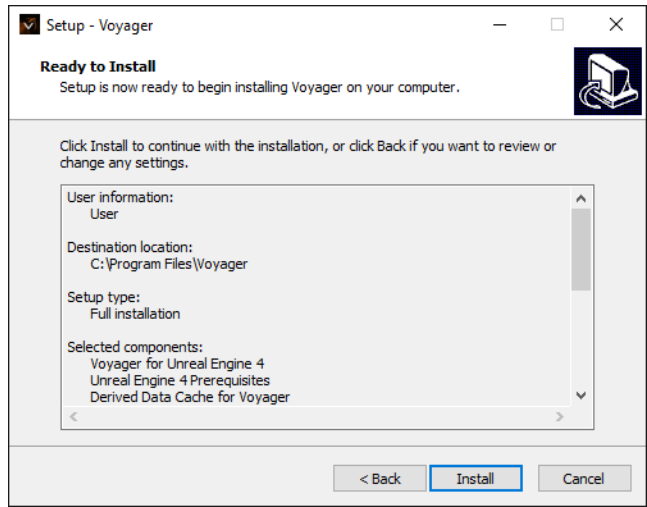

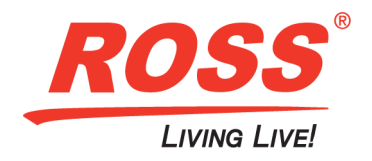

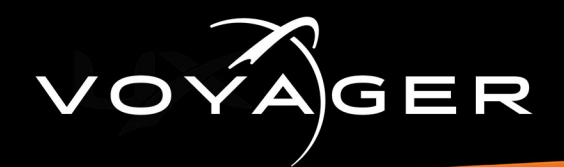

The **Installation Progress** screen is displayed.

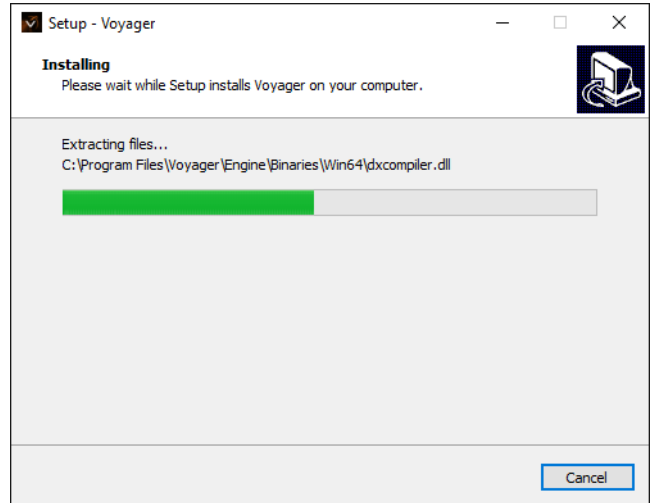

**10.** Select the **Show Changes** checkbox if you want to see what's changed in Voyager and then click **Finish** to exit Voyager setup.

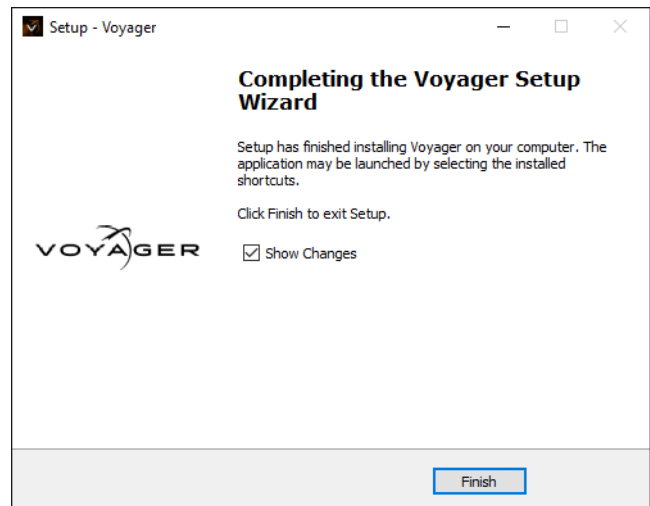

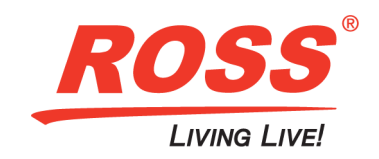